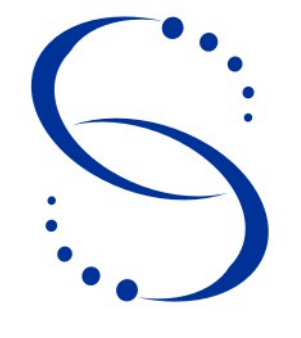

Servicio Central de Informática Universidad de la República

# **Instructivo 1.0 Instalación del cliente SIIF en los diferentes Servicios Universitarios**

### **Índice**

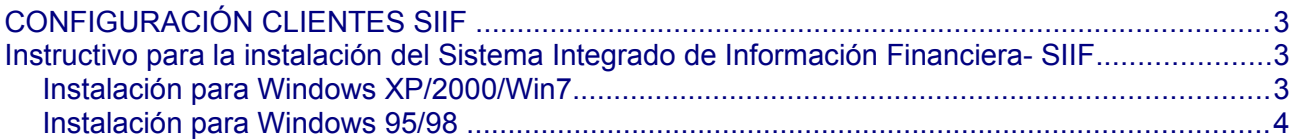

## **CONFIGURACIÓN CLIENTES SIIF**

#### **Instructivo para la instalación del Sistema Integrado de Información Financiera- SIIF**

A través de este instructivo se muestran los pasos necesarios para la instalación del cliente del SIIF.

Instalación para Windows XP/2000/Win7

- 1. Ejecutar \\(dirección del servidor SIIF o nombre)\odrt16\[archivo bat] Existe un archivo bat por cada sistema operativo XP, 2000 o Win7, en donde se ha de instalar el cliente.
- 2. Se debe conectar la unidad de red P: con la ruta \\(dirección del servidor SIIF o nombre )\siif
- 3. Para equipos **XP y 2000** el acceso directo que se agrega en **[C:\Documents and Settings\All Users\Escritorio]** es **s\_menu\_siif.fmx** que está en P:

 Para equipos **Windows 7** el acceso directo que se agrega en **[C:\Users\Public\Escritorio público]** es **s\_menu\_siif.fmx** que está en P:

- 4. Cambiamos el icono del acceso directo por el que está en P:\iconos\siif
- 5. Darle permisos totales subcarpetas de la carpeta C:\orant para usuarios comunes.

#### Instalación para Windows 95/98

1. Se crea un archivo siif.bat en la carpeta siif que contiene lo siguiente:

net use P:\\(dirección del servidor SIIF o nombre )\siif

Ir a propiedades del archivo y setear la opción de cerrar al salir, con esto se crea un acceso directo que lo movemos para el inicio.

[Winodws\Allusers\MenuInicio\Programas\Inicio]

- 2. Ejecutar \\(dirección del servidor SIIF o nombre )\odrt16\instalarW95 (ya sea w95 o w98).
- 3. El icono que se agrega en **[C:\Windows\All Users\Escritorio]** es **s\_menu\_siif.fmx** que esta en [P:](file:///P:/)**\**
- 4. Darle permisos a la carpeta C:\orant para usuarios comunes.

También si no se conecta a \\(dirección del servidor SIIF o nombre )\siif en la unidad P, esto lo podemos hacer manualmente conectando a una unidad de red en MI PC (la unidad P y dirección \\(dirección del servidor SIIF o nombre )\siif), y seteando que se conecte a esta unidad siempre al iniciar la sesión.

Si no tengo la opción de "conectarme a una unidad de red" ir a propiedades de carpeta y clickear donde dice "mostrar conectarme a unidad de red" o algo así.